## <活動や日報を外部メールアドレスへ送信する>

活動や日報の報告は Ecrea 内だけでなく、外部メールアドレスへ送信することが出来ます。 ただし、Ecrea から外部メールアドレスへ送信する場合、メール設定が必要になります。

メール設定は、[システム管理]→[共通設定]→[メール設定]にて行います。

メール設定の詳しい説明[はこちらを](https://ecrea.info/01_common_14/)ご覧ください。

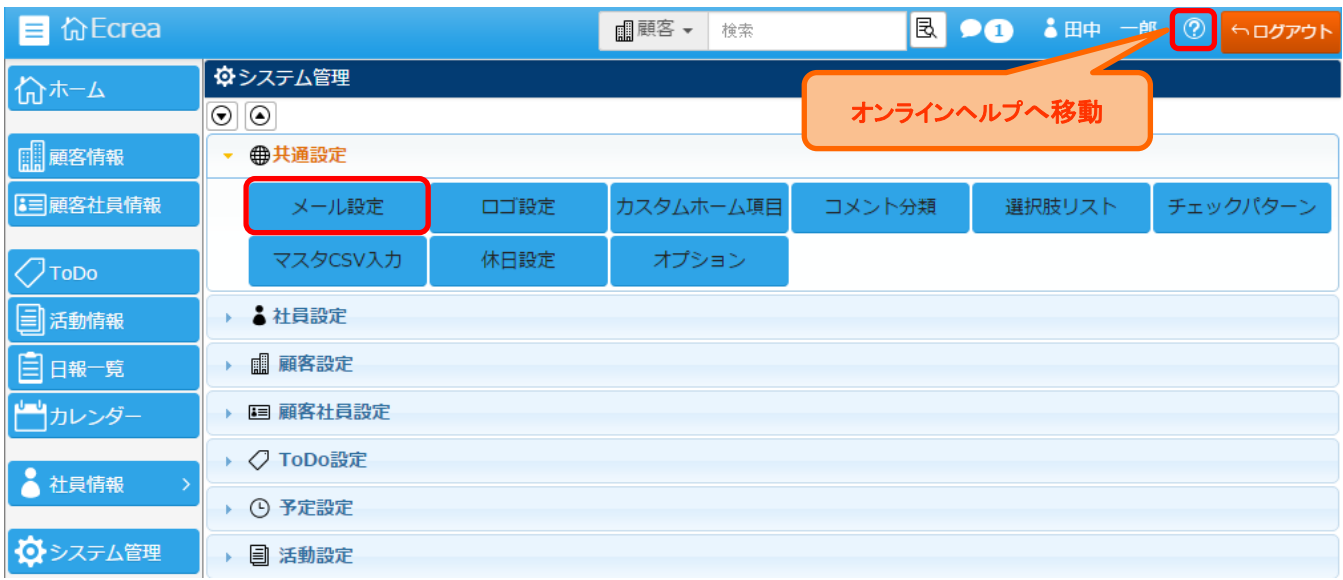

### 1.日報一覧から日報を開きます。

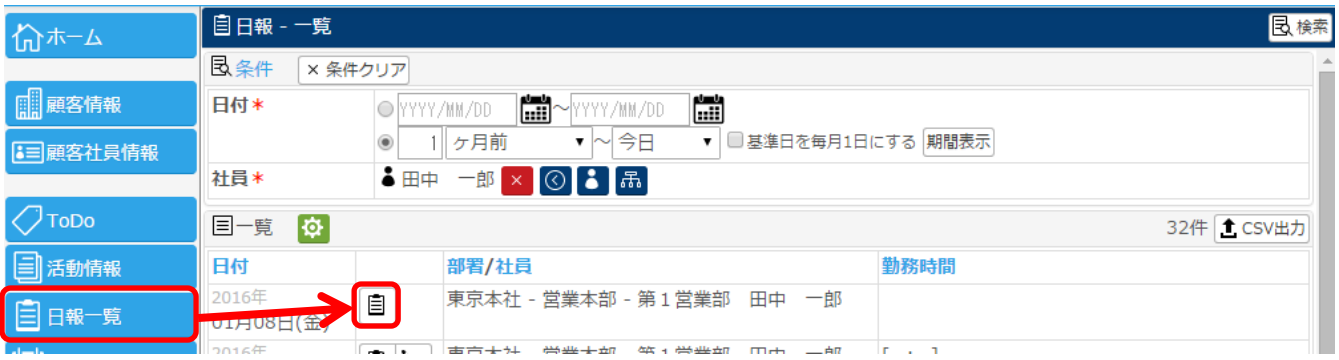

### 2.通知先を選択します。

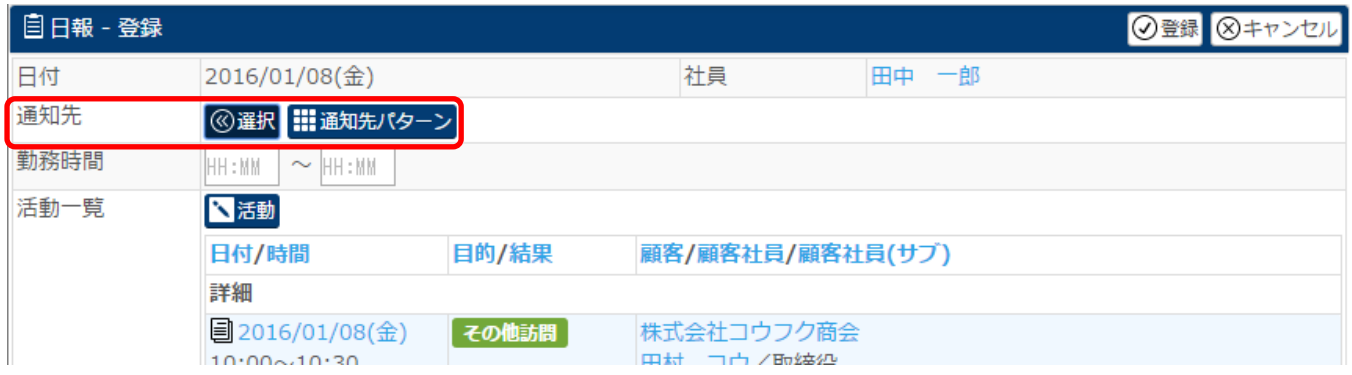

## 通知先にチェックを入れ、1追加をクリック 追加後、設定をクリック

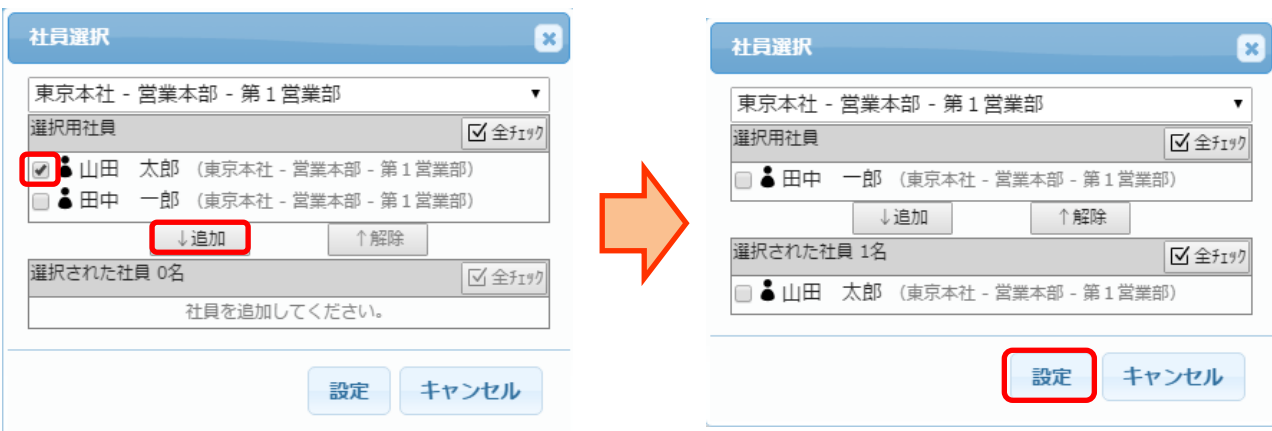

#### 3.日報-登録画面に戻ります。

外部メールアドレスへ送信したい通知先社員名右側にチェックを入れ、<mark>登録</mark>をクリックします。

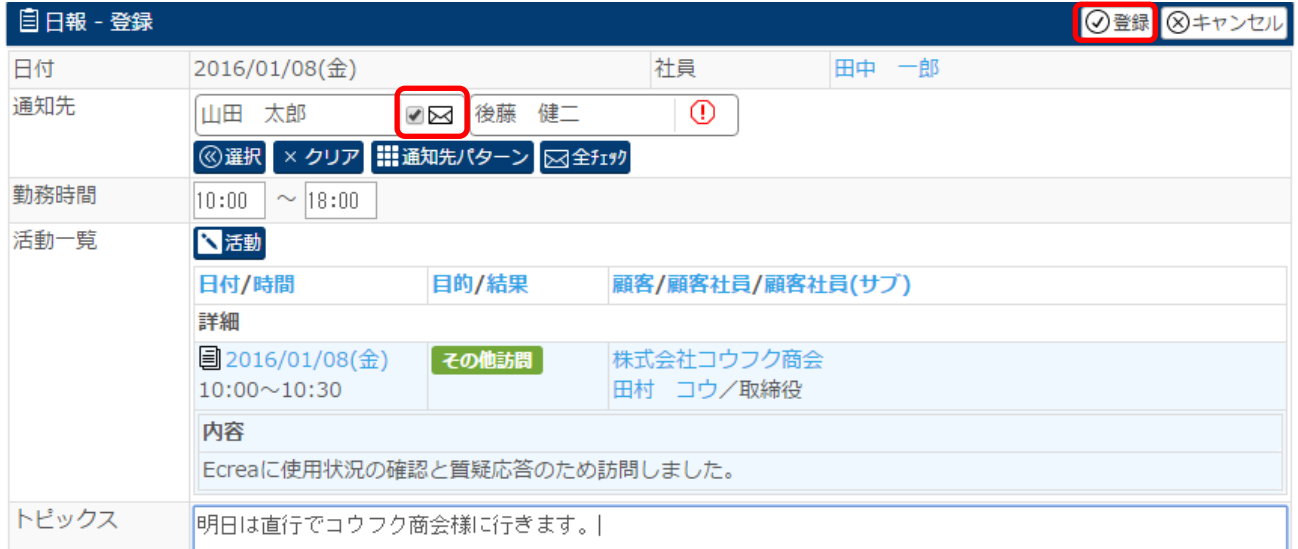

# 社員情報にてメールアドレスが設定されていない場合、通知先社員名右側には<sup>0</sup> が表示されます。

### 4.外部メールアドレスには以下の様なメールが送信されます。

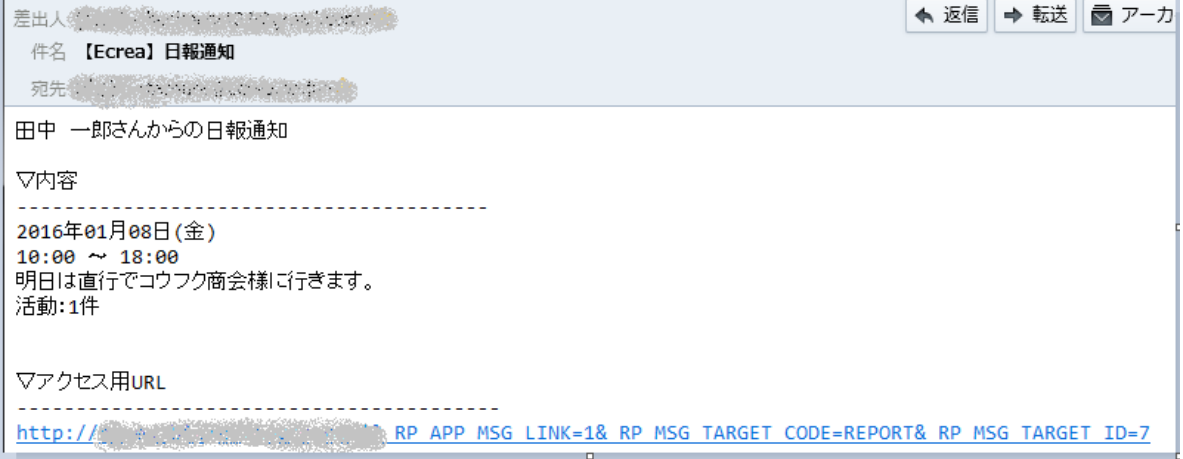

受信したメール内のアクセス用 URL をクリックすると、Ecrea ログイン画面が表示され、ログインすると日報-詳細が 表示されます。